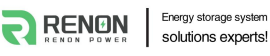

# User Manual of Xcellent Series

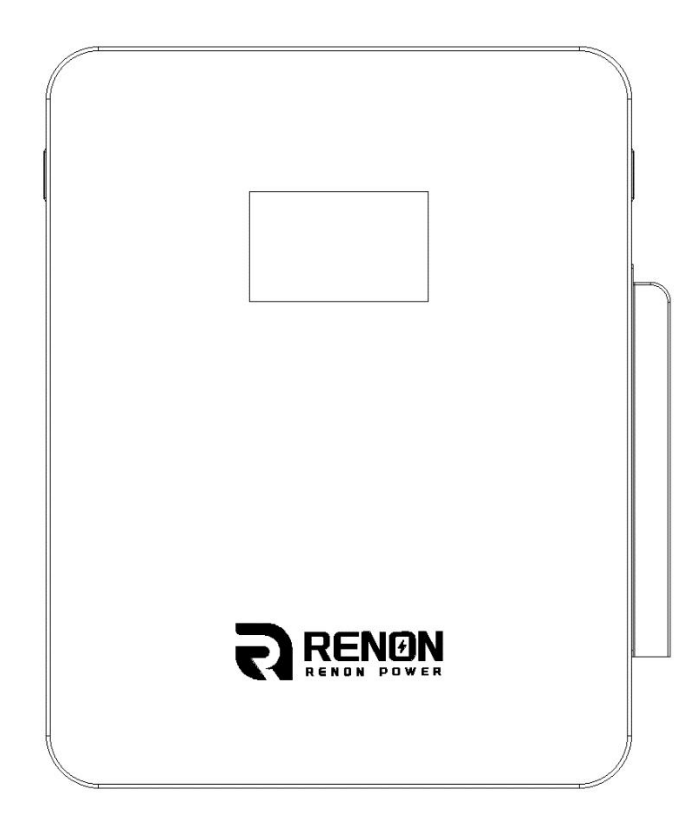

Email: support@renonpower.com

Official website: www.renonpower.com

Address: 5900 Balcones Drive STE 100, Austin,TX 78731, United States

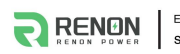

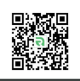

# **Revision History**

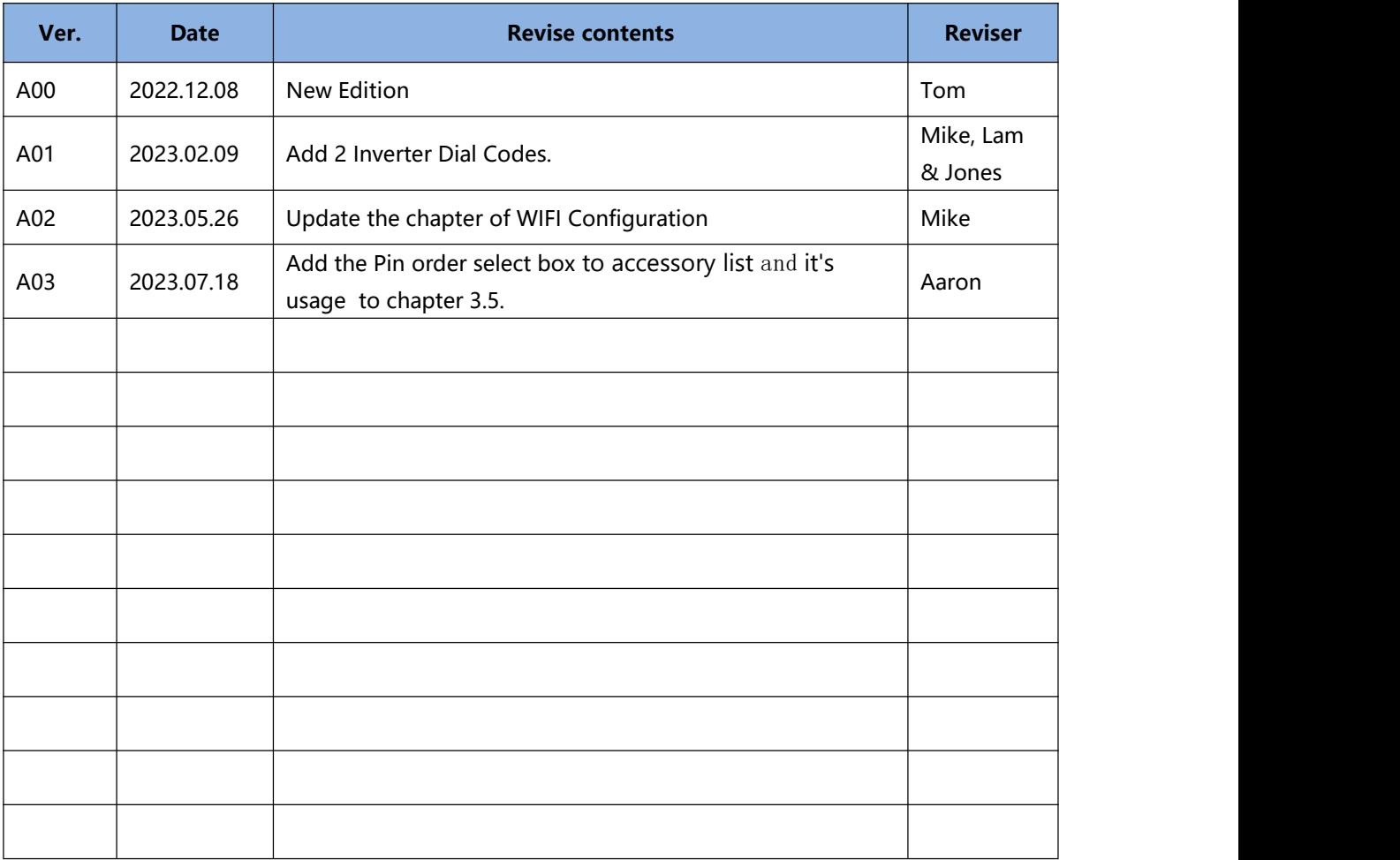

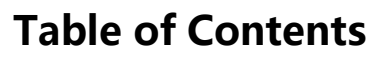

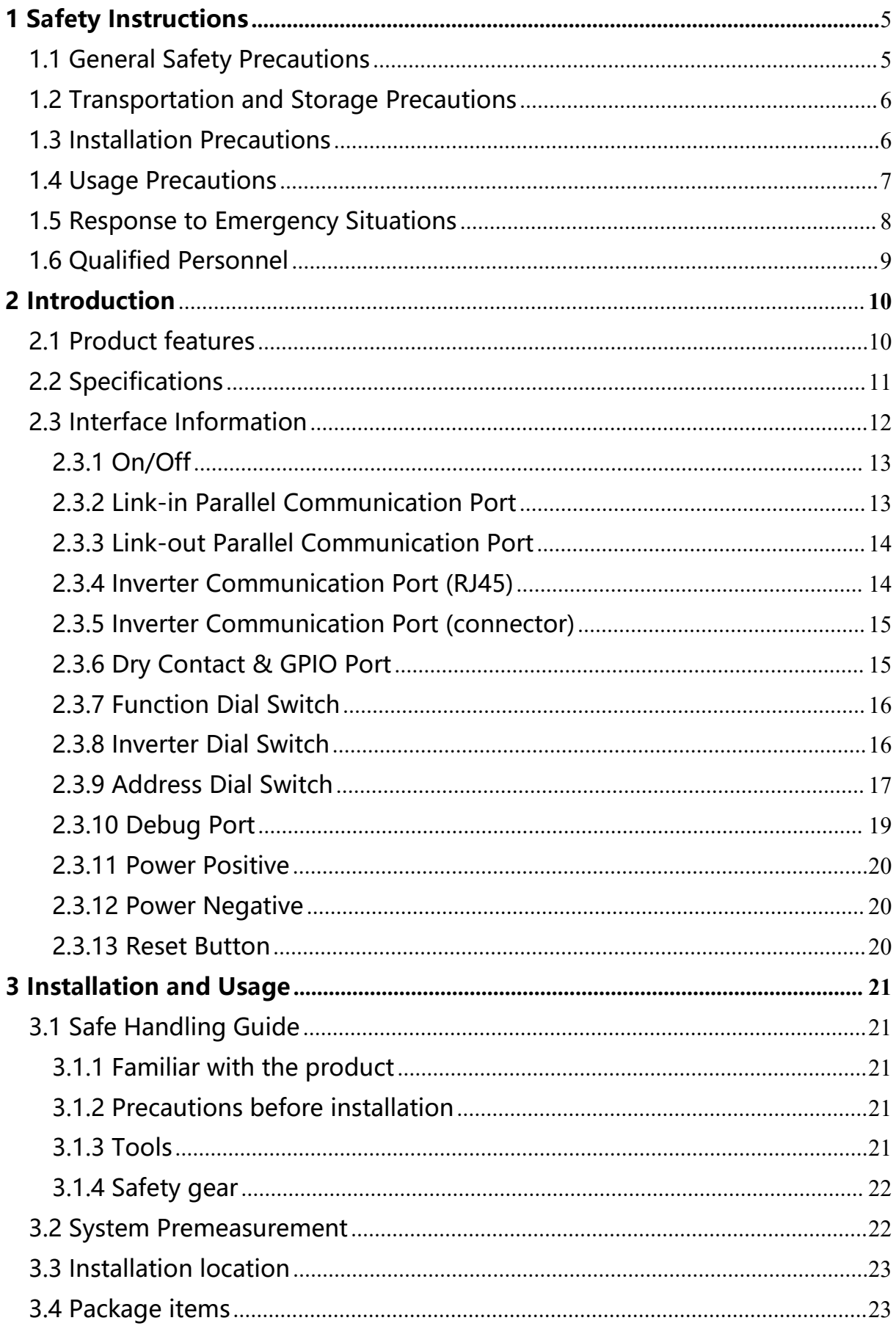

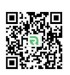

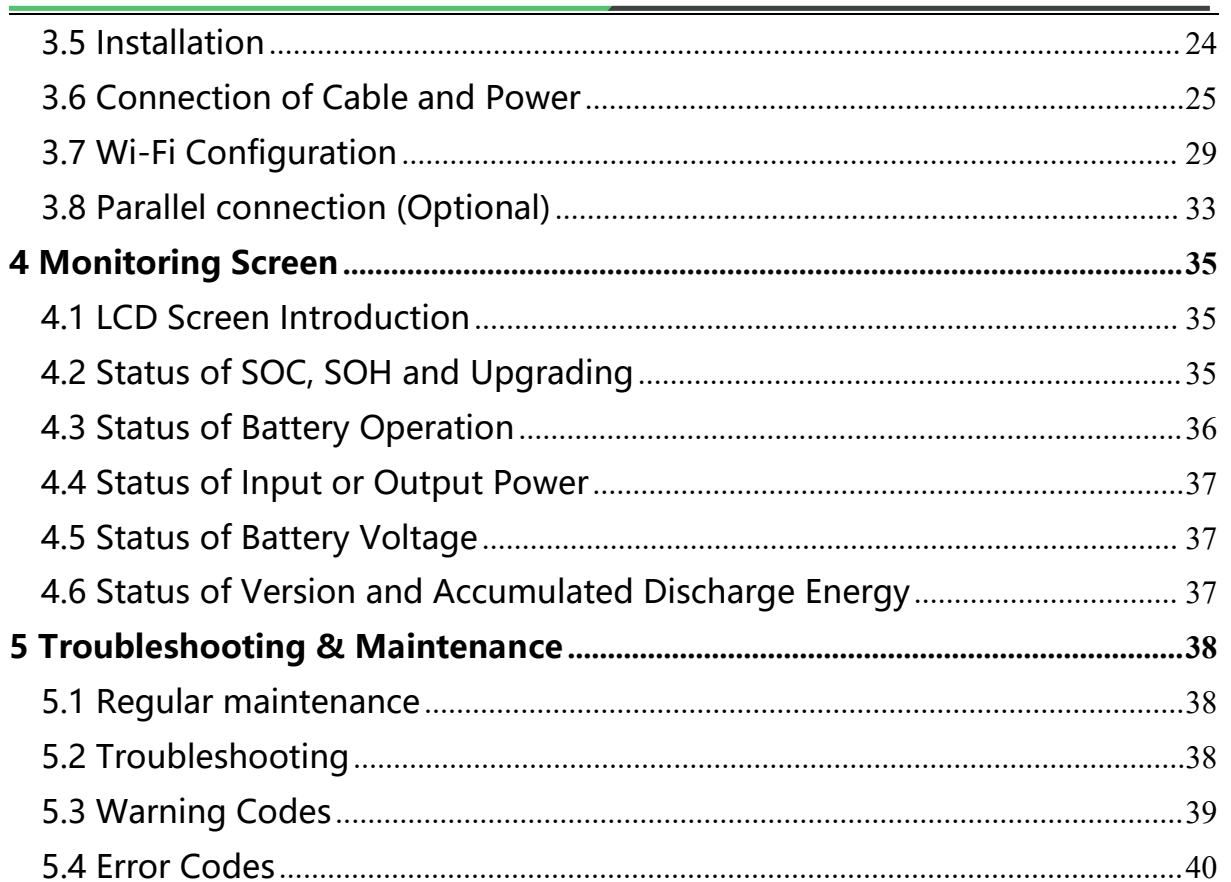

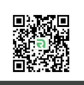

# **1 Safety Instructions**

Safety Instructions For safety reasons, installer and user are responsible for familiarizing themselves with the contents of this document and all warnings before installation and usage.

# **1.1 General Safety Precautions**

●Please carefully read this manual before any work is carried out on the product, and keep it located near the product for future reference.

●All installation and operation must comply with local electrical standards.

● Please ensured the electrical parameters of the product are compatible to related equipment.

●Do not open or dismantle the battery module. Electrolyte is very corrosive. In normal working conditions contact with the electrolyte is impossible. If the battery casing is damaged, do not touch the exposed electrolyte or powder because it is corrosive.

●The electronics inside the product are vulnerable to electrostatic discharge, keep it away from that.

●Do not place items or tools on the product.

●Do not damage the product by dropping, deforming, impacting, cutting.

●Keep the product away from liquid. Do not touch the product if liquid spills on it. There is a risk of electric shock.

●Do not expose the product to flammable or harsh chemicals or vapors.

● Do not paint any part of the product, include any internal or external components.

•Do not change any part of the product, especially the battery and cell.

●Besides connection under this manual, any other foreign object is prohibited to insert into any part of the product.

●The warranty claims are excluded for direct or indirect damage due to items above.

●Batteries must not be mixed with domestic or industrial waste.

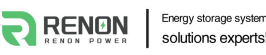

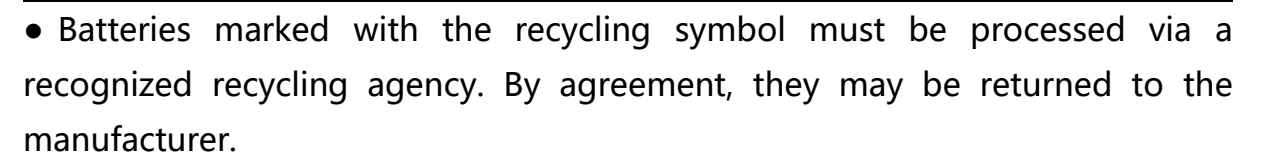

### **1.2 Transportation and Storage Precautions**

●The batteries must be transported according to UN3480, they must be packed according to packaging requirements of Special Regulation 230 of IMDG CODE (40-20 Edition) for maritime transport, and P965 IA for air transport (SOC less than 30%). The original packaging complies with these instructions.

●If the product needs to be moved or repaired, the power must be cut off and completely shut down.

●The product must be transported in its original or equivalent package; the battery module must be placed at upright position.

●The modules are heavy. Ensure adequate and secure mounting and always use suitable handling equipment for transportation.

●If the product is in its package, use soft slings to avoid damage.

●Do not stand below the product when it is hoisted.

● During transportation, severe impact, extrusion, direct sunlight, and rain should be avoided.

● Store in a cool and dry place.

●Store the product in clean environment, free of dust, dirt and debris.

●Store the product out of reach of children and animals.

•Don't store the battery under 50% SOC for over one month, this may result in permanent damage to the battery and violet the warranty.

● If the product is stored for long time, it is required to charge the battery module every 3 months, and the SOC should be no less than 90%.

#### **1.3 Installation Precautions**

● Do not install the product in an airtight enclosure or in an area without

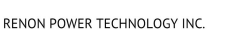

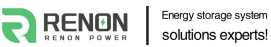

ventilation.

●Do not install the product in living area of dwelling units or in sleeping units other than within utility closets and storage or utility spaces.

●If the Product is installed in a garage or carport, ensure there is adequate clearance from vehicles.

●While working on the product wear protective eyeglasses and clothing.

●Handle the battery wearing insulated gloves.

●Use insulated tools. Do not wear any metallic items such as watches, bracelets, etc.

●Please turn-off related circuit breakers before and during the installation to avoid electric shock.

●Do not connect any AC conductors or photovoltaic conductors directly to the battery pack. These are only to be connected to the inverter.

●Wiring must be correct, do not mistake the positive and negative cables, and ensure no short circuit with the external device.

• Over-voltages or wrong wiring could damage the battery pack and cause combustion which can be extremely dangerous.

●Make sure the product is well grounded, and comply with local specifications, the recommended grounding resistance is less than 1Ω.

●Handle with care because Li-ion Battery is sensitive to mechanical shock.

#### **1.4 Usage Precautions**

●Before starting the system, the operator should strictly check the connection

terminals to ensure that the terminals are firmly connected.<br>● If here's a circuit breaker between battery and inverter, the breaker is supposed to be on before power on the battery.

●Do not open the product, connect, or disconnect any wires when it's working to avoid electric shock.

●Battery needs to be recharged within 12 hours after fully discharged.

●The default temperature range over which the battery can be discharged is -4 ℉ (-20℃) to 122℉ (50℃). Frequently discharge the battery in high or low temperature may deteriorate the performance and life of the battery pack.

•The default temperature range over which the battery can be charged is  $32^{\circ}F$ (0℃) to 122℉ (50℃). Frequently charge the battery in high or low temperature may deteriorate the performance and life of the battery pack.

●Do not charge or discharge a damaged battery.

●Please contact the supplier within 24 hours if there is something abnormal.

# **1.5 Response to Emergency Situations**

●Damaged batteries are dangerous and must be handled with extreme care. They are not suitable for use and may cause danger to persons or property. If the battery pack appears to be damaged, place it in the original container and return it to an authorized dealer.

●If the battery pack is wet or submerged in water, do not allow any person access, and then contact authorized dealer for technical support.

• In case of fire, use the carbon dioxide, FM-200 or ABC dry powder fire extinguisher; if possible, move the battery pack to a safe area before it catches fire.

●If a user happens to be exposed to the internal materials of the battery cell due to damage on the outer casing, the following actions are recommended.

● In case of inhalation: Leave the contaminated area immediately and seek medical attention.

●In case of contact with eyes: Rinse eyes with running water for 15 minutes and seek medical attention.

●In case of contact with skin: Wash the contacted area with soap thoroughly and seek medical attention.

●In case of ingestion: Induce vomiting and seek medical attention.

### **1.6 Qualified Personnel**

The installation guide part described herein is intended for use by skilled staff only. A skilled staff is defined as a trained and qualified electrician or installer who has all the following skills and experience:

●Knowledge of battery' specification and properties.

- ●Knowledge of the installation of electrical devices.
- ●Knowledge of torsion and screwdrivers for different types of screws.
- ●Knowledge of local installation standards.
- ●Electrical license for battery installation required by the country or state.
- Knowledge of the dangers and risks associated with installing and using electrical devices and acceptable mitigation methods.
- ●Knowledge of and adherence to this guide and all safety precautions and best practices.

For safety reasons, installers are responsible for familiarizing themselves with the contents of this document and all warnings before performing installation and usage.

# **2 Introduction**

The Xcellent series is a lithium iron phosphate battery-based energy storage product developed and produced by RENON, it can supply reliable power for nearly all kinds of household appliances and equipment.

The Xcellent series consists of a built-in BMS battery management system, which can manage and monitor cells information including voltage, current and temperature, and a DC-DC converter, used to limit the balance currentbetween different batteries when parallel use to expand capacity and power to meet the requirements of longer power supporting duration and higher power consumption.

The Xcellent series is good looking. It is suspended on the wall in daily usage. User can check status of battery from the 7 inches screen on Xcellent.

# **2.1 Product features**

●With a DC-DC converter inside, users can extend or change battery modules whenever they want, no need to consider the quality or SOC of old modules;

- ●The whole product is non-toxic, pollution-free and environment-friendly;
- ●Cathode material is made from LiFePO4 with safety performance and long cycle life;
- ●Small volume, light weight, plug-in embedded design module, easy to install and maintain;
- Working temperature range is from -4 ℉ to 122 ℉ (-20 ℃ to 50 ℃ ) with excellent discharge performance and cycle life;
- Battery management system (BMS) has protection functions including over-discharge, over-charge, and over-current and high/low temperature;
- ●The battery has less self-discharge, up to 3 months without charging it on shelf, no memory effect, excellent performance of shallow charge and discharge;
- ●The system can automatically manage battery charge and discharge state;

and save energy cost by various control strategy.

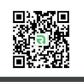

# **2.2 Specifications**

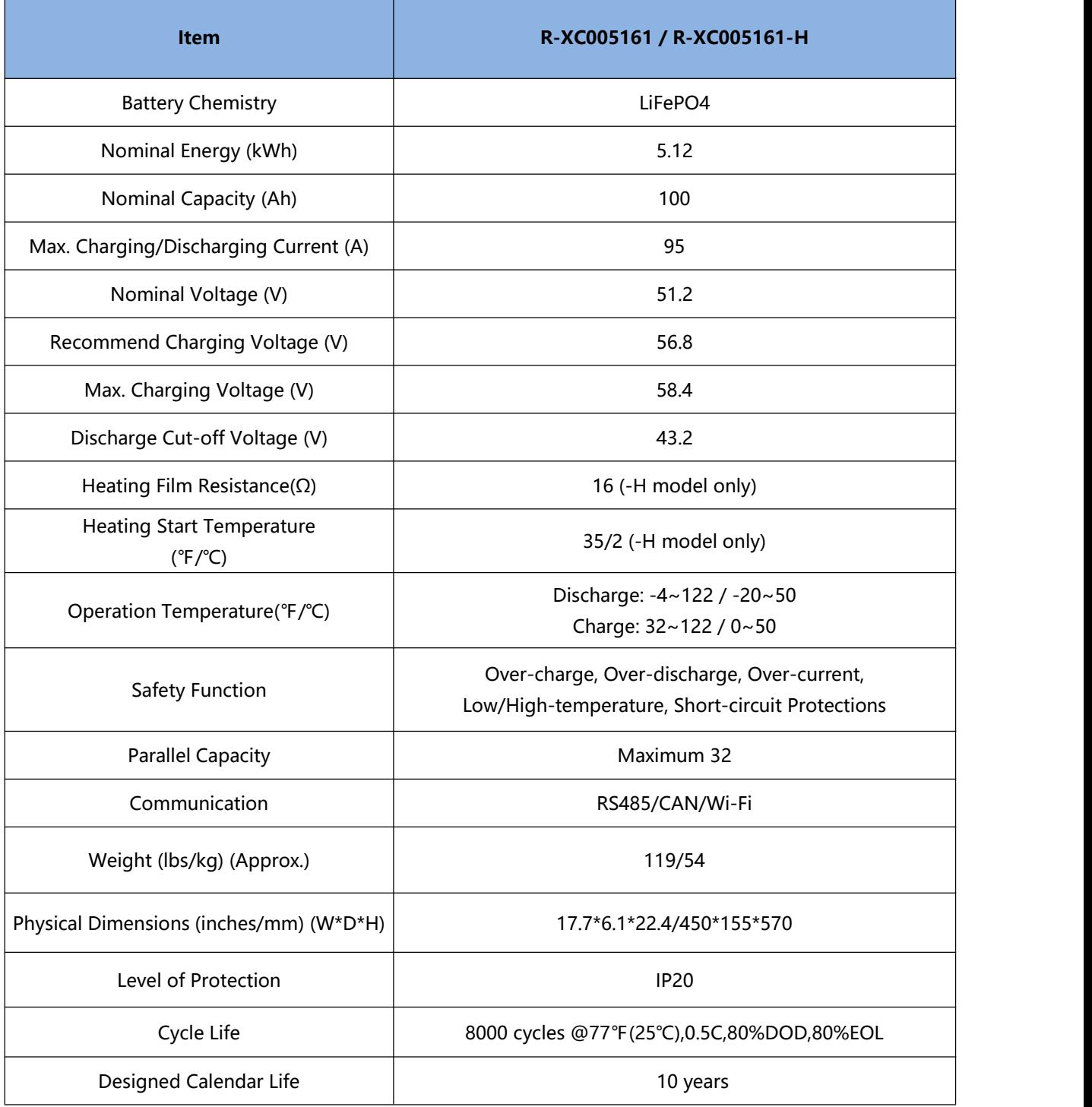

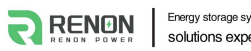

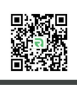

# **2.3 Interface Information**

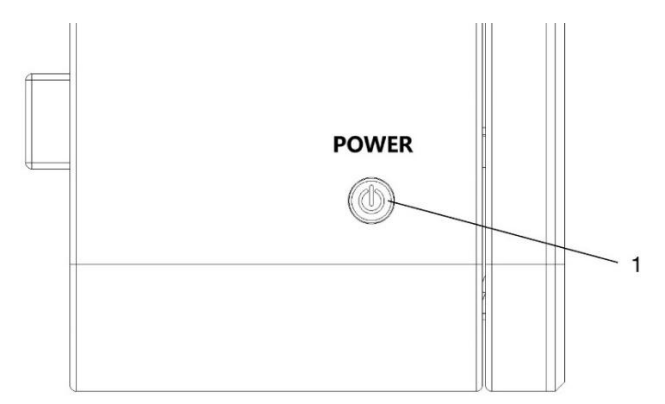

Figure 1.4.1 Power button of left side

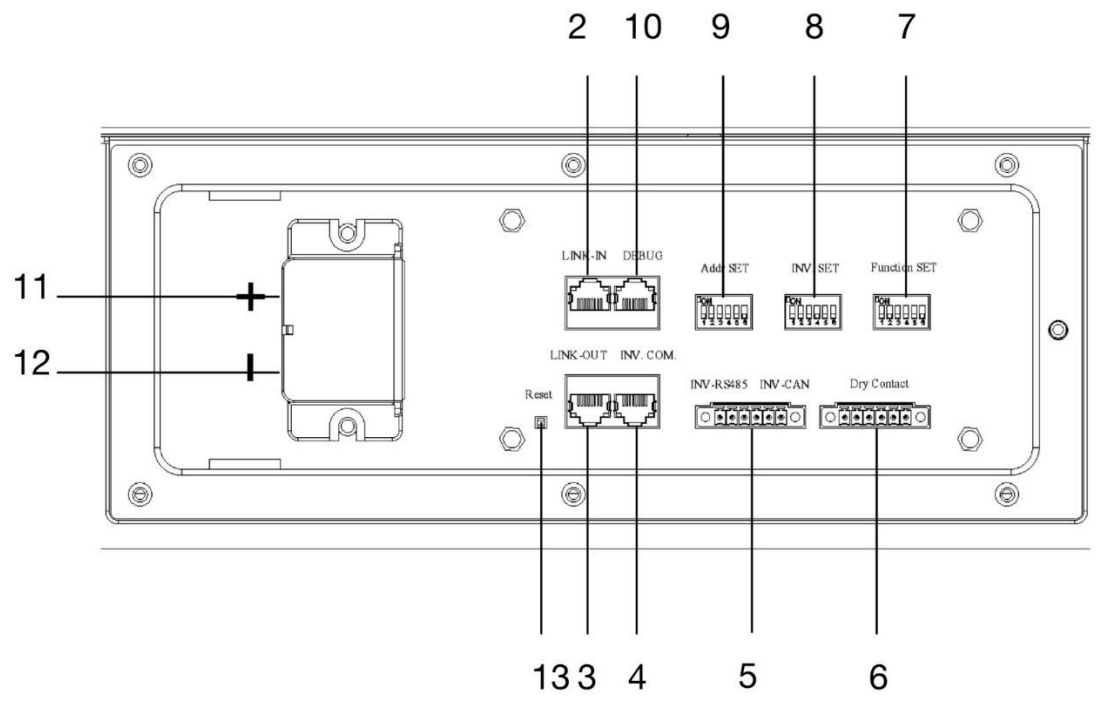

Figure 1.4.2 Battery ports of right side

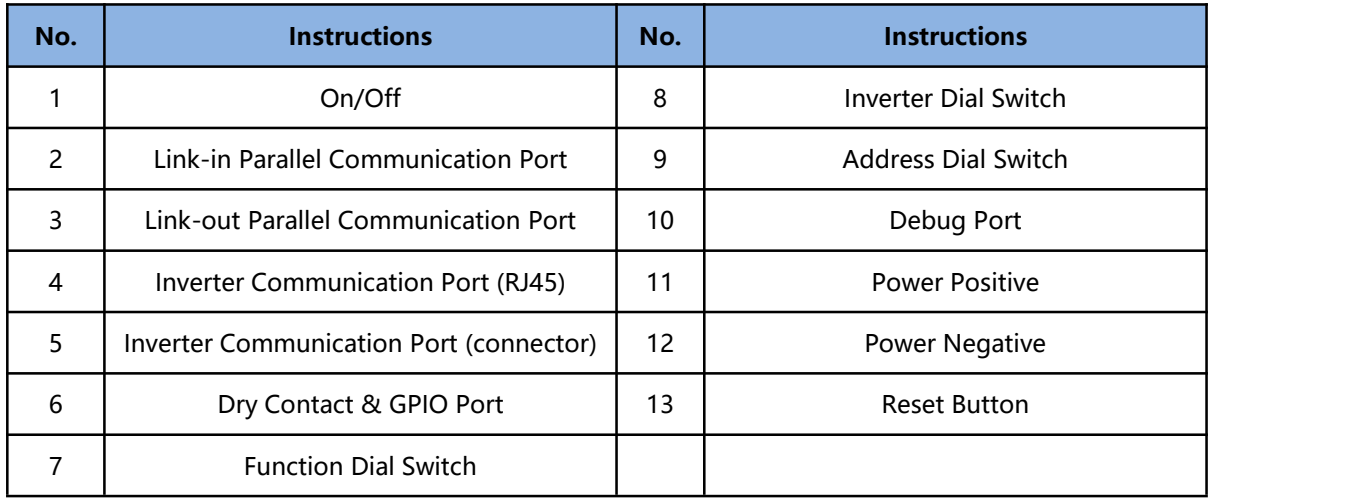

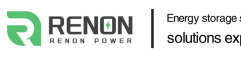

#### **2.3.1 On/Off**

The power button is at the bottom of the left side of the battery, press it once to power on the battery, and press it again to power off.

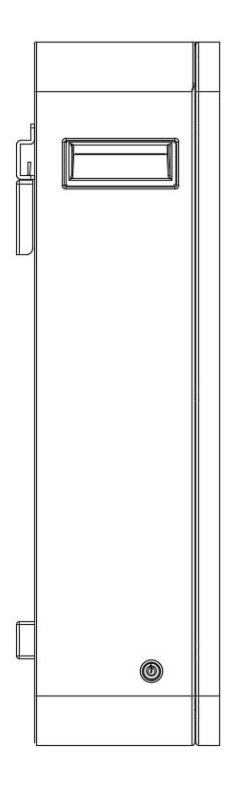

#### **2.3.2 Link-in Parallel Communication Port**

Terminal type: RJ45

Usage: communicate with the last battery when parallel used.

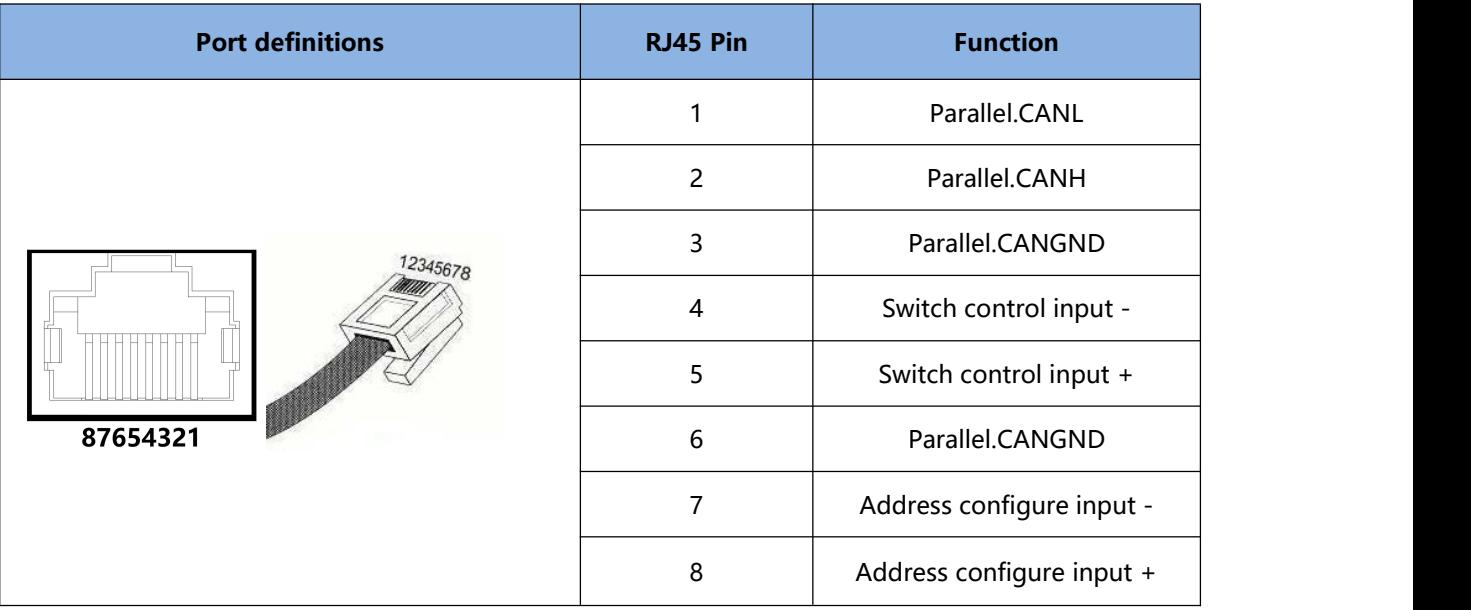

One switch power on and Automatic address configuration functions are disabled by default, contact us for support if you need these functions.

#### **2.3.3 Link-out Parallel Communication Port**

Terminal type: RJ45

Usage: communicate with the next battery when parallel used.

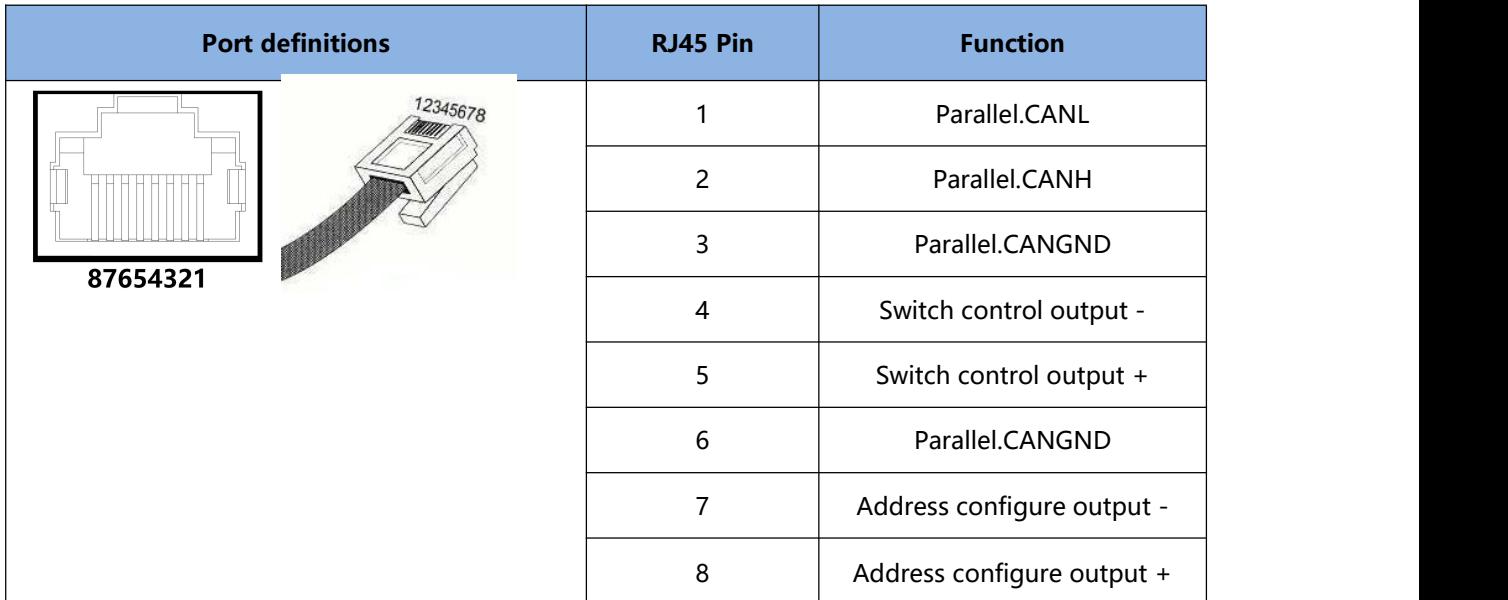

#### **2.3.4 Inverter Communication Port (RJ45)**

Terminal type: RJ45

Usage: communicate with inverter.

Before connect inverter with battery by communication cable, users need to check its cable sequence at first. Check the manual of inverter for definition of inverter side. Definition of battery side as below:

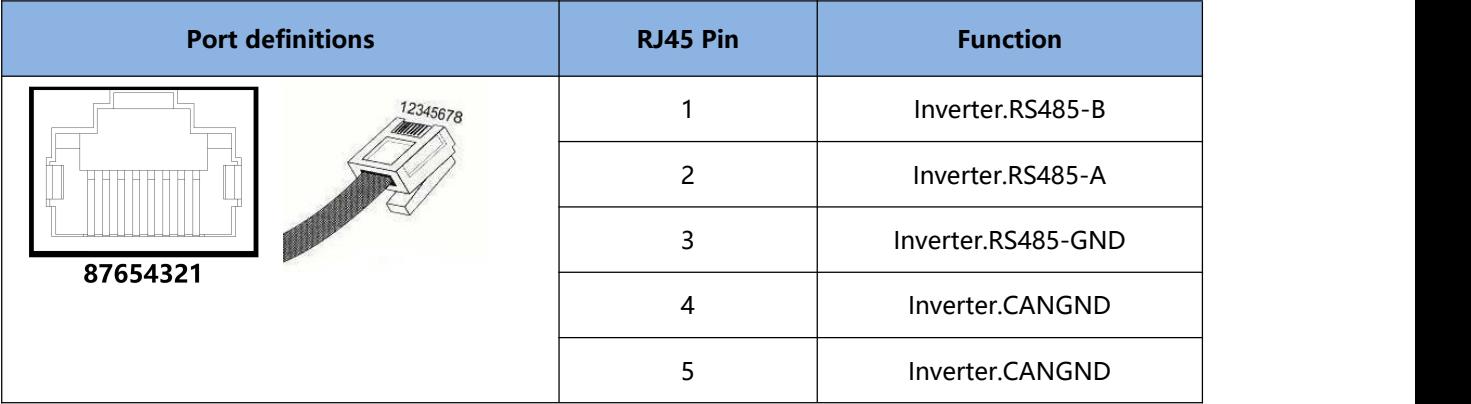

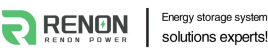

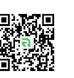

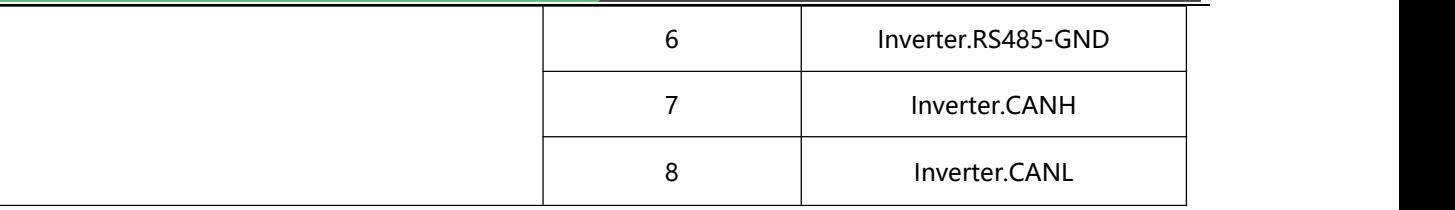

#### **2.3.5 Inverter Communication Port (connector)**

Terminal type: 6-Pin terminal block

Usage: reserved for direct connection with inverter, same function as the RJ45 port (chapter " **Inverter Communication Port (RJ45)"**), only one of these two need to be used, leave it open if not used.

Defined as below:

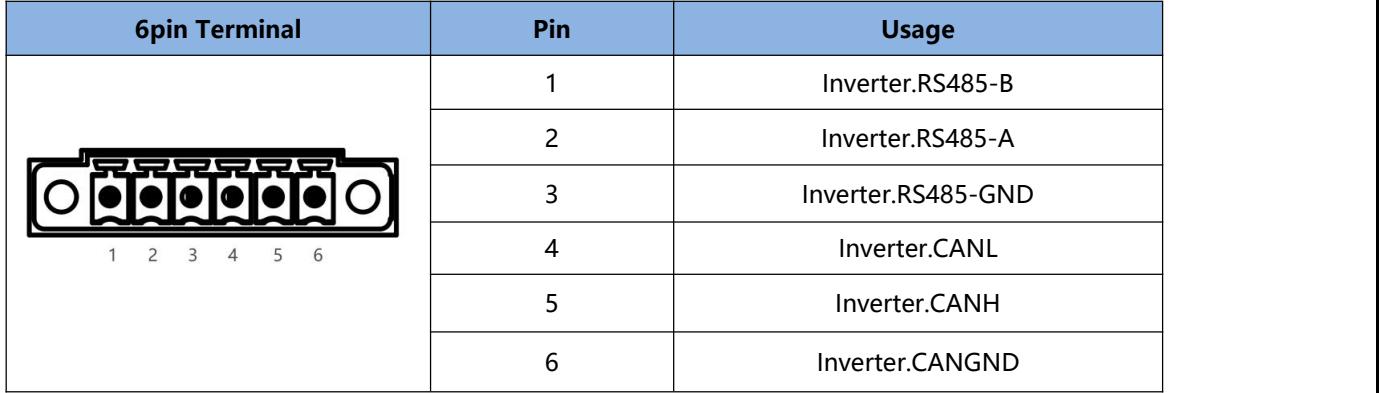

#### **2.3.6 Dry Contact & GPIO Port**

Terminal type: 6-Pin terminal block

This is for General-purpose input & output (GPIO) which reserved for future communication and used for an uncommitted digital signal pin on an integrated circuit or electronic circuit (e.g. MCUs/MPUs ) board which may be used as an input or output, or both, and is controllable by software.

Defined as below:

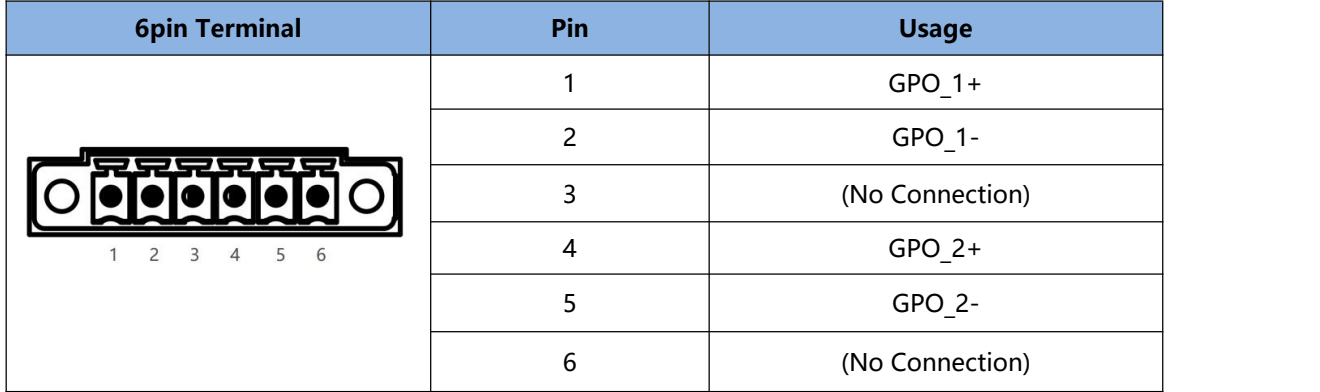

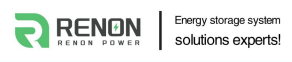

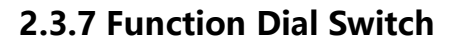

Use this dial switch to match the communication impedance, should set as below:

Optimize and enhance the communication between the batteries.

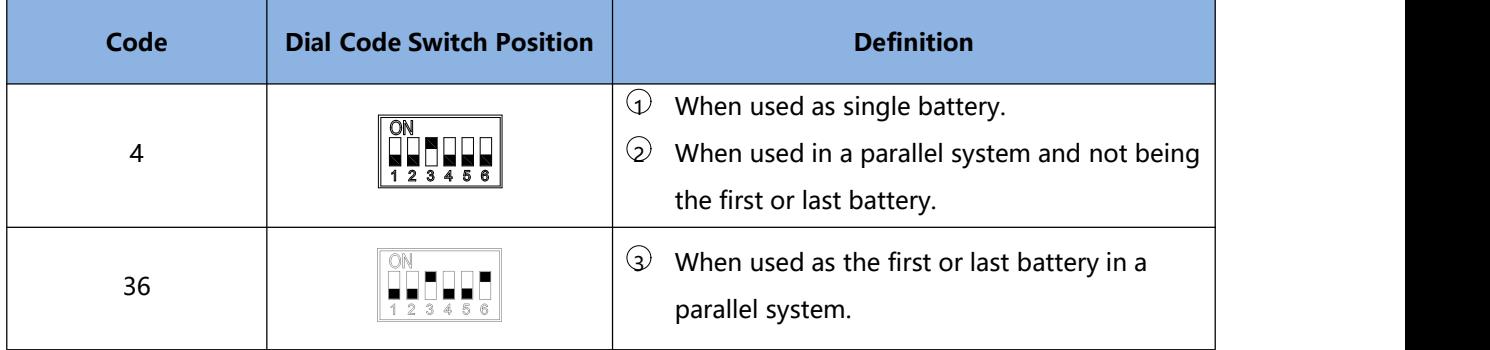

#### **2.3.8 Inverter Dial Switch**

Code 0~16 of this Dial Switch are used to match which brand of inverter is using.

The definitions of code  $0 \sim 16$  are shown as below table.

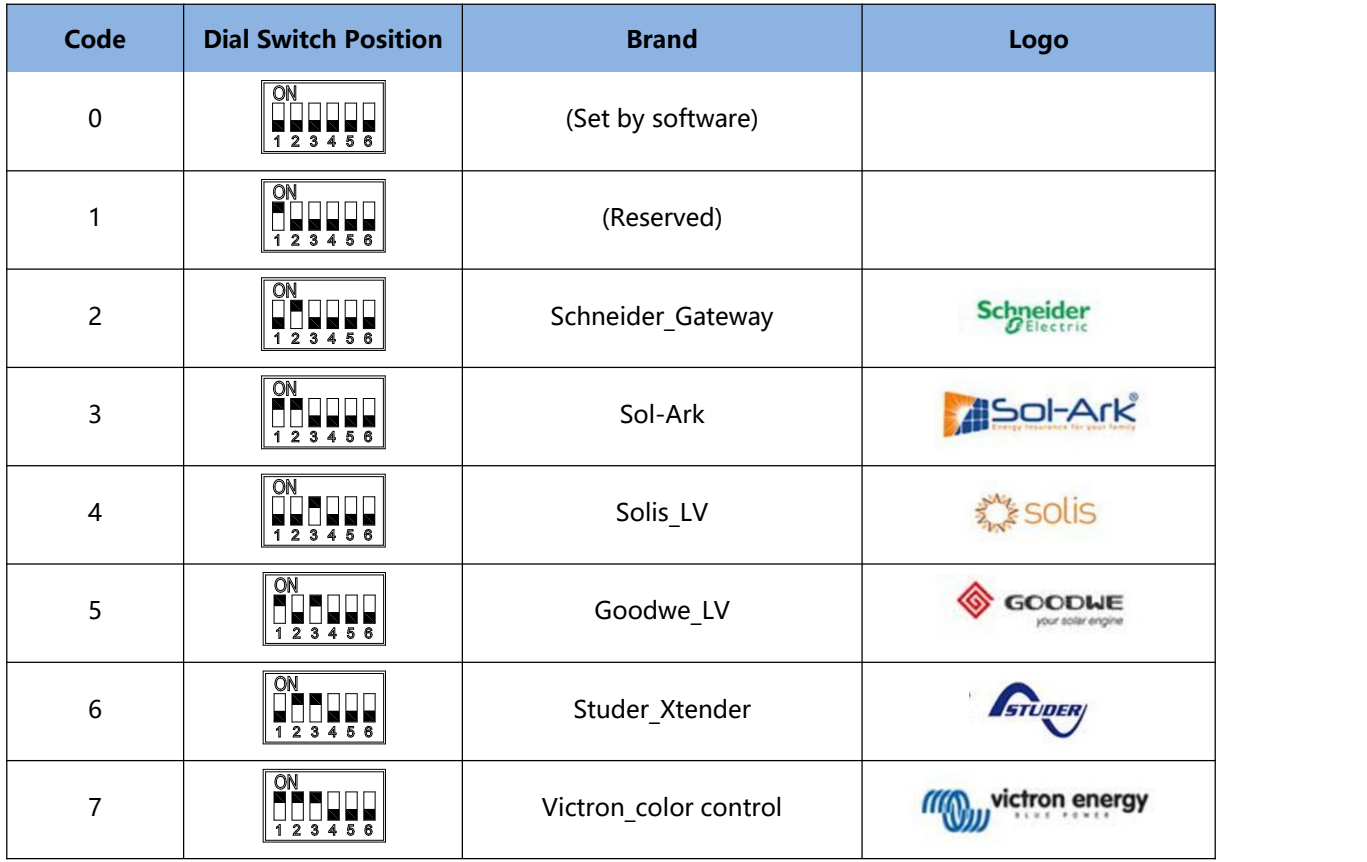

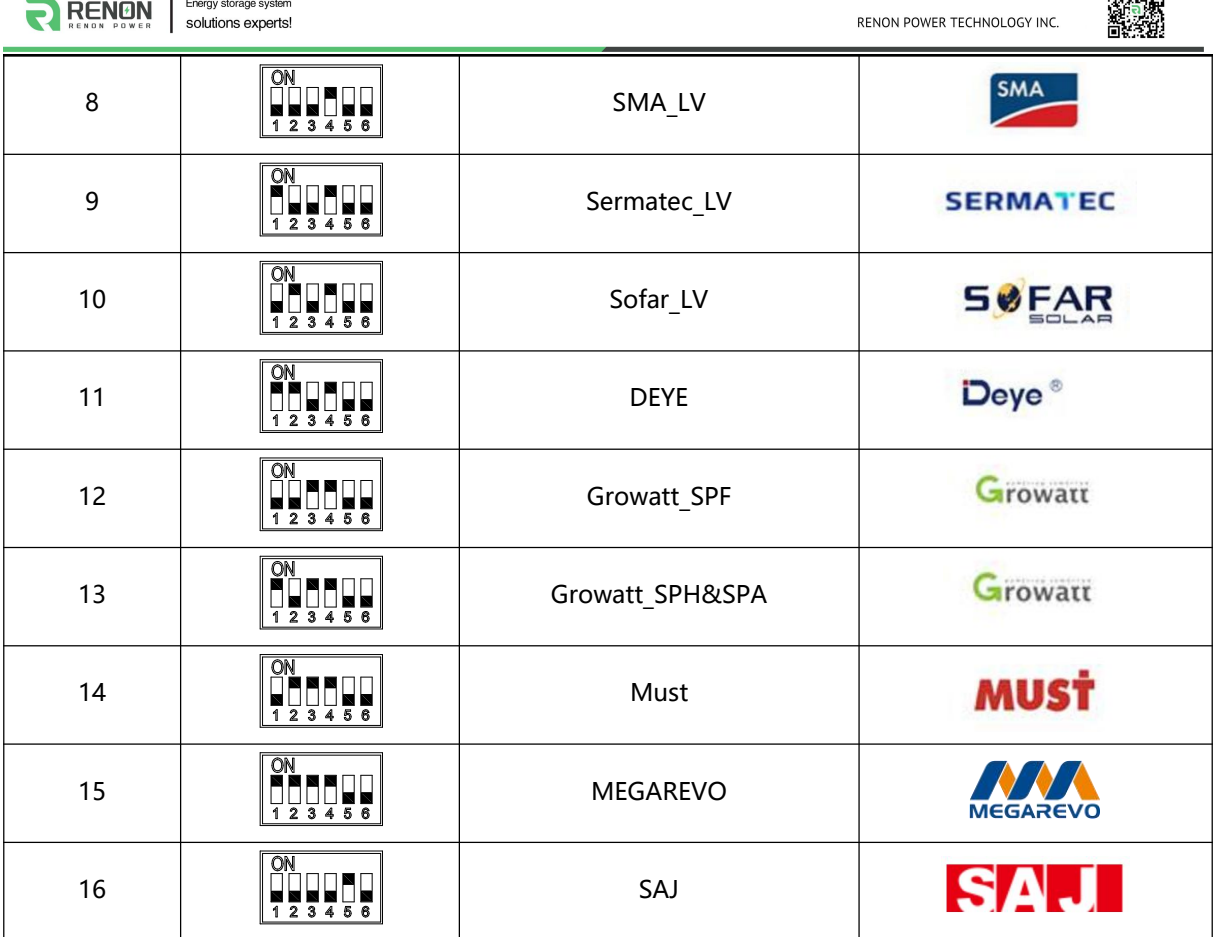

興源理

Code 63 is used for special function, defined as below:

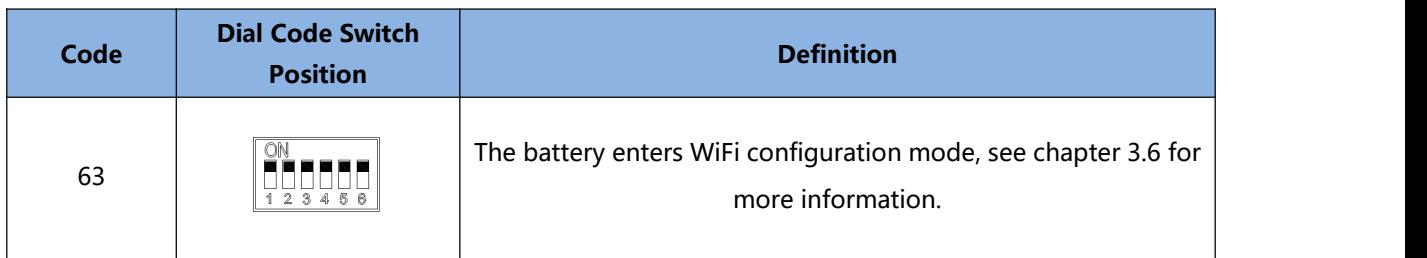

#### **2.3.9 Address Dial Switch**

 $\mathcal{L}$ 

- 1) Use this Dial Switch to set the address of each battery and then turn on to activate the system when it needs to be in parallel with other battery units.
- 2) When the system only has one battery set, dial the address to 1.
- 3) When the system used in parallel mode, set the address start from 1 and increased by the number of battery units in order to communicate with other battery.
- 4) Only the battery with address of 1 is able to communicate with the inverter.

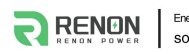

under Stadt Stadt Stadt Stadt Stadt Stadt Stadt Stadt Stadt Stadt Stadt Stadt Stadt Stadt Stadt Stadt Stadt St<br>Stadt Stadt Stadt Stadt Stadt Stadt Stadt Stadt Stadt Stadt Stadt Stadt Stadt Stadt Stadt Stadt Stadt Stadt St

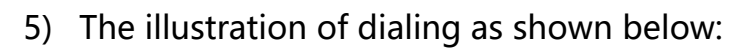

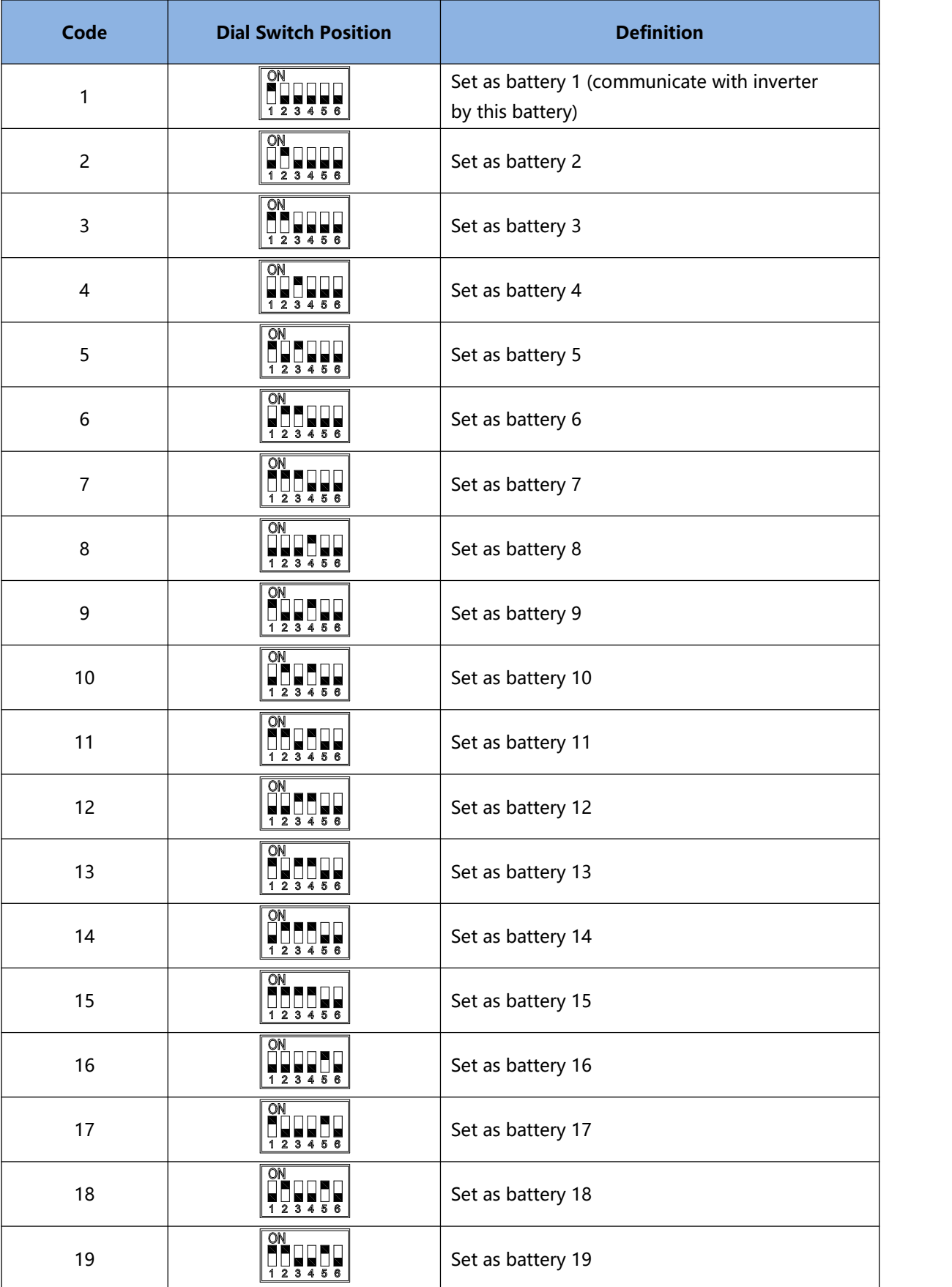

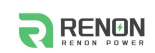

RENON POWER TECHNOLOGY INC.

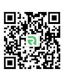

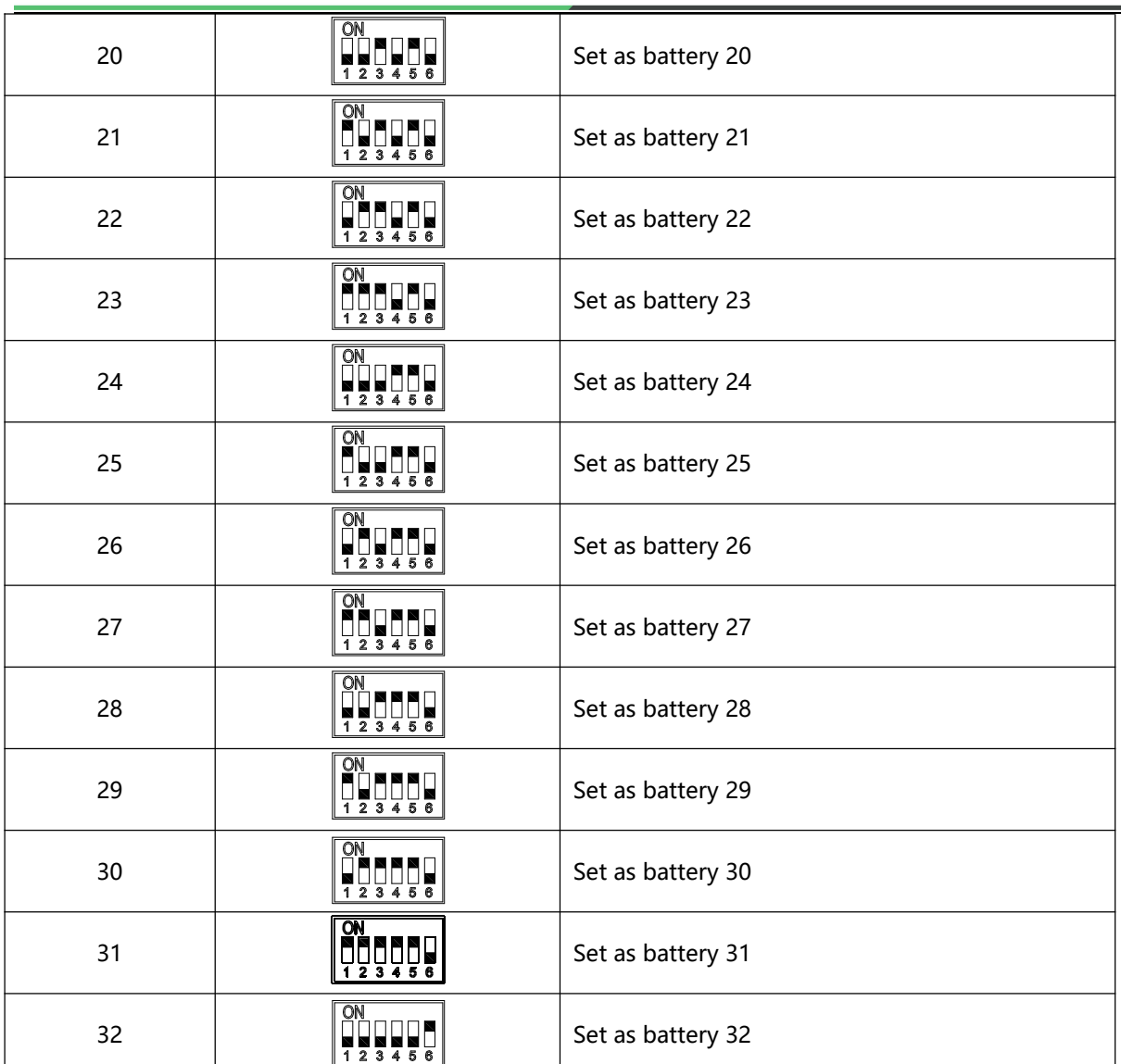

# **2.3.10 Debug Port**

Terminal type: RJ45

Usage: debug port of the system which used by technician only.

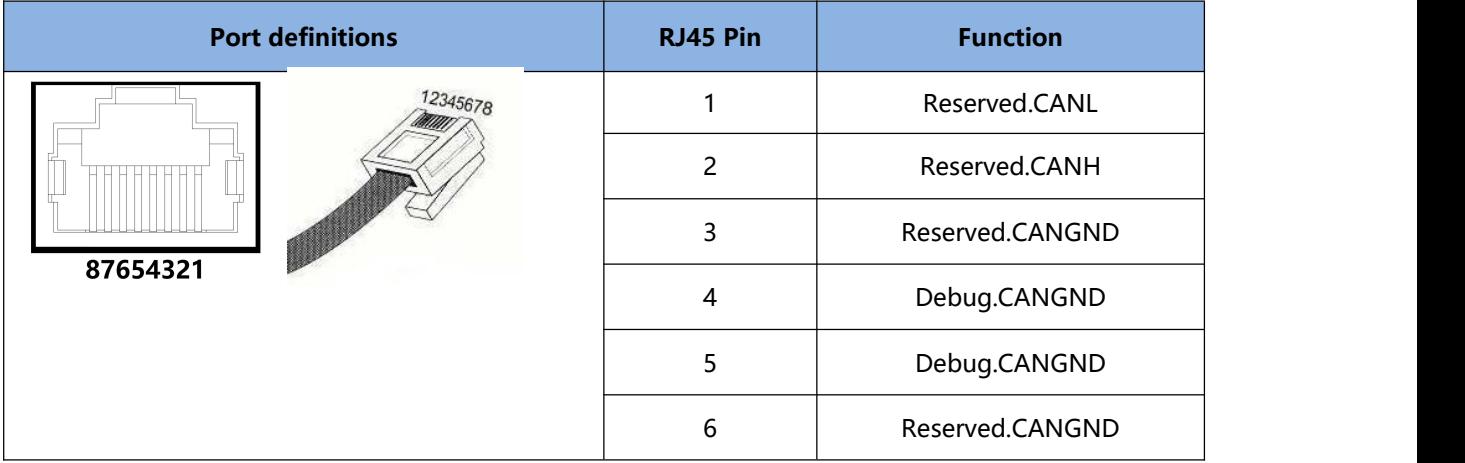

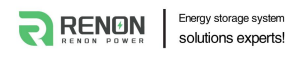

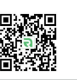

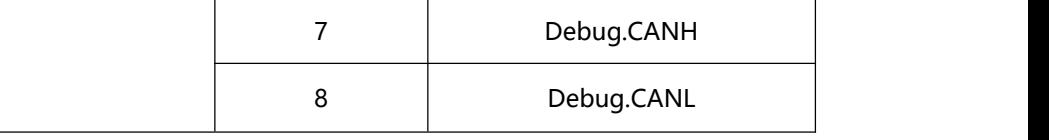

#### **2.3.11 Power Positive**

Terminal type: Terminal for 25 mm² power cable

Usage: connect to inverter's positive terminal.

#### **2.3.12 Power Negative**

Terminal type: Terminal for 25 mm² power cable

Usage: connect to inverter's negative terminal.

#### **2.3.13 Reset Button**

Press this button for 3s to set the battery to sleep mode, press it again to wake up, also user can restore battery's factory setting by pressing down this reset button for 6s.

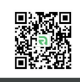

# **3 Installation and Usage**

# **3.1 Safe Handling Guide**

#### **3.1.1 Familiar with the product**

Be careful when unpacking the system. The product is heavy. Don't lift them with a pole. The weight of the modules can be found in the chapter **"Specifications".**

#### **3.1.2 Precautions before installation**

Before installation, be sure to read the contents in chapter**"Safety Precautions"**, which is related to the operation safety of installation personnel, please pay attention to it.

#### **3.1.3 Tools**

The following tools are required to install the product:

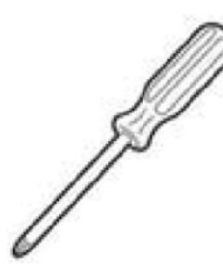

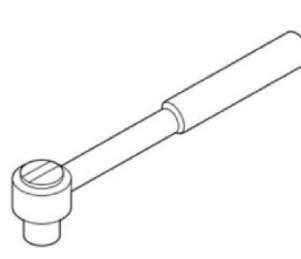

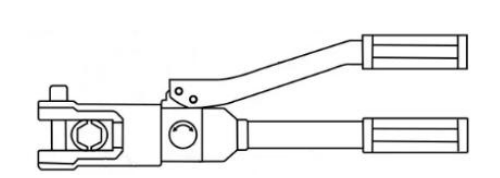

Screwdriver Torque Wrench Hydraulic pliers

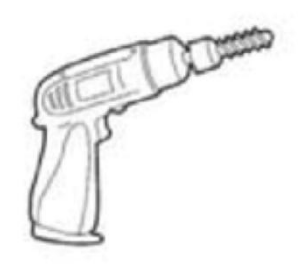

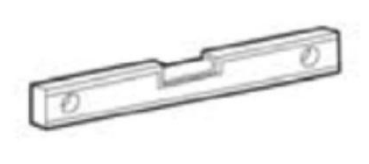

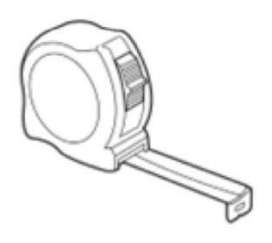

Drill Level Ruler Tapeline

Use properly insulated tools to prevent accidental electric shock or short circuits. If insulated tools are not available, cover the entire exposed metal surfaces of the available tools, except their tips, with electrical tape.

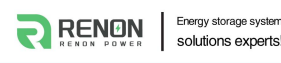

#### **3.1.4 Safety gear**

It is recommended to wear the following safety gear when dealing with the product:

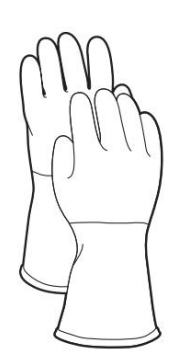

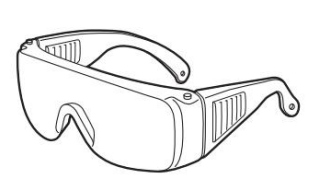

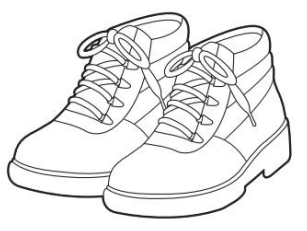

Insulated gloves Safety goggles Safety shoes

#### **3.2 System Premeasurement**

The battery required adequate clearance for installation, cabling, and airflow. The minimum clearance for system configuration is given below. The cable connecting between battery pack and inverter should be in accordance with the installation guide manual of the inverter.

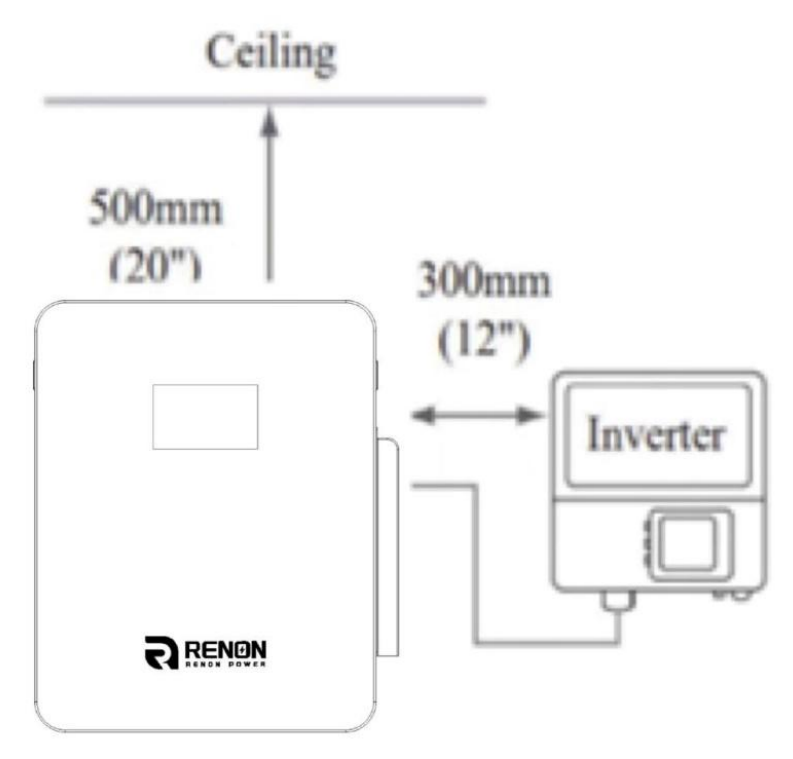

### **3.3 Installation location**

Make sure that the installation location meets the following conditions:

●The surface of the wall is smooth and perpendicular to the ground, which can bear the weight.

- ●The area is completely water proof.
- ●The area shall avoid direct sunlight.
- ●There are no flammable or explosive materials.
- ●The distance from heat source is more than 80inch(2m).
- ●The ambient temperature is within the range from 32℉(0°C) to 95℉(35°C).
- ●The humidity is maintained at a constant level.
- 
- ●There is minimal dust and dirt in the area.<br>●Avoid installation in an area confined or with high salinity.
- ●Do not install outside directly.
- ●Do not place in an area accessible to children or pets.

### **3.4 Package items**

After receiving the product, please unpack the boxes, and check product and packing list first, if product is damaged or lack of parts, please contact with the local retailer.

**No. Item Specification Qty Usage Diagram** 1 | Xcellent | R-XC005161(-H) | 1 | Battery 2 | Mounting Panel 15\*3\*0.5(inches)/380\*7 | 5\*13(mm) 1 Mounting battery on the wall 3 Embedded Screw | M8\*80 3 | Fix battery on the wall

Here is the Xcellent Series Packing List:

![](_page_23_Picture_0.jpeg)

![](_page_23_Picture_3.jpeg)

![](_page_23_Picture_409.jpeg)

# **3.5 Installation**

1) Choose a proper position to drill three holes on the wall for the mounting panels. Make sure two underneath holes are aligned and the top hole is vertical to its base.

![](_page_23_Figure_7.jpeg)

Figure 3.5.1 Position for three holes

- 2) Screw the mounting panel up by three given embedded screws. Make sure
- the screws are fixed tightly.<br>3) Put Xcellent on the mounting panel.

![](_page_24_Picture_1.jpeg)

![](_page_24_Picture_2.jpeg)

![](_page_24_Picture_3.jpeg)

Figure 3.5.2 Put Xcellent on the mounting panel

4) The grounding point of the battery is at the back side, connect it with a ground wire as the graph shows below, follow the regulations of the area where the product being installed.

![](_page_24_Figure_6.jpeg)

Figure 3.5.3 Grounding connection

### **3.6 Connection of Cable and Power**

1) Remove the side panel.

![](_page_25_Picture_0.jpeg)

![](_page_25_Picture_2.jpeg)

![](_page_25_Figure_3.jpeg)

Figure 3.6.1 Side view of Xcellent

- 2) Set the address dial code (Addr. SET) of battery as code 1, set its function dial code (**Function SET**) as code 4 and set its inverter dial code (**INV. SET**) to the corresponding inverter's code.
- 3) Turn off the system and then connect the battery positive and negative electrode with the inverter's positive and negative electrode separately.

![](_page_25_Figure_7.jpeg)

Figure 3.6.2 Power wire connection

4) Connect CAN/RS485 wire to the inverter port of the master controller and inverter's CAN/RS485 port.

![](_page_26_Picture_0.jpeg)

If you are using the pin order select box, please refer to the table below to set the dial switch, according to the inverter brand. If the inverter brand is not shown in the table, please refer to the inverter manual or consult Renon's engineer.

![](_page_26_Picture_182.jpeg)

5) Put side panel back and screw it firmly.

![](_page_27_Picture_0.jpeg)

![](_page_27_Figure_2.jpeg)

Figure 3.6.4 Mount back the side panel

6) Turn on the battery by pressing the power button. Check whether errors or warning occur on the screen.

![](_page_27_Figure_5.jpeg)

Figure 3.6.5 Power button

![](_page_28_Picture_0.jpeg)

### **3.7 Wi-Fi Configuration**

Set the inverter dial code (**INV SET**) to 63(111111) as shown below before Wi-Fi configuration.

![](_page_28_Figure_5.jpeg)

1) Download and install RENON APP from Google or Apple Store by searching Renon Smart.

![](_page_28_Picture_7.jpeg)

Figure 3.7.1. Install RENON APP

2) You may acquire the Register Code from your installer for new account registration. If you already had an account, you may use it to login the APP directly otherwise you need to create an account.

![](_page_28_Picture_10.jpeg)

Figure 3.7.3. Start the APP & Create an account & Sign in

![](_page_29_Picture_1.jpeg)

- Energy storage system<br>Solutions experts!
- 3) Turn to the page account then click the Network, following by the instruction of network setting for WIFI configuration.

![](_page_29_Picture_238.jpeg)

Figure 3.7.3. Network Setting

4) Connect your mobile phone to the WI-FI hotspot from the master controller which SSID is same as controller's serial number (SN) and the password is 12345678. Make sure this connection is successful by checking whether Wi-Fi symbol on screen shine periodicity or not.

| $11:48 - 7$     |                                                  |  | → マ 関                       |
|-----------------|--------------------------------------------------|--|-----------------------------|
| Settings        | <b>WLAN</b>                                      |  | Fdit                        |
| WLAN.           |                                                  |  |                             |
|                 | M01RP01202305130021-E96D                         |  | $\bullet$ $\circ$ $\circ$   |
| VY NETWORKS     |                                                  |  |                             |
| 2203-office-56  |                                                  |  | $\bullet$ $\bullet$ $\circ$ |
| OTHER NETWORKS  |                                                  |  |                             |
|                 | 2203-office                                      |  | $a \bullet 0$               |
|                 | 2203-office 5G<br>ChinaNet-3XED<br>ChinaNet-Pk2w |  | $\bullet$ $\circ$ $\circ$   |
|                 |                                                  |  | 990                         |
|                 |                                                  |  | 9.90                        |
|                 | ChinaNet-YCcK                                    |  | $a \cdot 0$                 |
| DOA2.4          |                                                  |  | $9 \circ 0$                 |
| DOAS            |                                                  |  | $9 \cdot 0$                 |
| EAP-74205       |                                                  |  | 9.70                        |
| Laboratory      |                                                  |  | 9.90                        |
| Laboratory-5G   |                                                  |  | $9 \oplus 0$                |
| Laboratory-Y2.4 |                                                  |  | 970                         |

Figure 3.7.4. Connecting WIFI Hotspot of Product

5) Enter the SSID and password of your private WI-FI for connecting master controller to your private WI-FI. Make sure the Wi-Fi symbol on screen will shine constantly.

![](_page_30_Picture_0.jpeg)

![](_page_30_Picture_1.jpeg)

![](_page_30_Picture_2.jpeg)

Figure 3.7.5. Connecting Private WIFI

6) Ask your installer to assign all your products to your account.

Energy storage system<br>Solutions experts!

**P** RENON

7) Turn to main page of the APP, create a plant, and set a recognizable name, your email and address for it.

![](_page_30_Picture_169.jpeg)

Figure 3.7.6. Create A New Plant

8) Click the confirm button to create your plant and all your products will show up as their SN, select proper products and confirm.

![](_page_31_Picture_0.jpeg)

![](_page_31_Picture_3.jpeg)

![](_page_31_Picture_4.jpeg)

Figure 3.7.7. Manage Your Plant & Confirm Your Products

9) Now you can manage your products in the APP, and you can also manage them in Website, ask your installer for the site URL.

![](_page_31_Picture_214.jpeg)

Figure 3.7.8. Manage Your Products

10) After the product is connected to Wi-Fi, the running status, real-time power, daily power consumption and cumulative power of the product can be monitored in real time on the network platform or mobile APP. It can also be used to configure parameters

![](_page_32_Picture_0.jpeg)

![](_page_32_Picture_1.jpeg)

![](_page_32_Picture_2.jpeg)

![](_page_32_Picture_3.jpeg)

Figure 3.7.9. Monitoring Device

11) Set the inverter dial code to match the inverter brand after Wi-Fi configuration finished (Please refer to the chapter **2.3.3 Inverter Dial Switch**).

### **3.8 Parallel connection (Optional)**

If user needs to set up a system more than one Xcellent, user can set up a parallel system.

- 1) Each Xcellent's address dial code should be set as 1,2, 3... in order. Set the inverter dial code of the battery with address of 1 to the corresponding inverter's code, please refer to chapter of inverter dial code.
- 2) Set the first battery and the last battery of the system' s Function dial code (**Function SET**) as code 36 and set Function dial code of the rest of batteries as code 4.
- 3) Use parallel communication lines to connect Link-out of battery 1 to Link-in of battery 2, and Link-out of battery 2 to Link-in of battery 3, and so on.
- 4) Connect power cable of each battery and inverter directly to the busbar. Make sure the busbar can stand for the maximum current of the system. Connect INV.COM of battery with code 1 to inverter's BMS port, check the

![](_page_33_Picture_0.jpeg)

![](_page_33_Picture_2.jpeg)

inverter manual for knowing the signal order of its BMS port.

![](_page_33_Figure_4.jpeg)

5) Turn on all batteries. Check whether errors or warning occurs on the screen of batteries and the inverter.

![](_page_34_Picture_2.jpeg)

# **4 Monitoring Screen**

# **4.1 LCD Screen Introduction**

![](_page_34_Figure_5.jpeg)

Figure 1.3.1 LCD Screen Introduction

![](_page_34_Picture_275.jpeg)

#### **4.2 Status of SOC, SOH and Upgrading**

- 1) The percent number displays current SOC when underneath SOC sign lights on and current SOH when underneath SOH sign lights on, respectively. The SOC will light up 60s and then SOH light up 3s in a display cycle.
- 2) The "UPGRADING…" sign will show up when the battery is in the upgrade.

![](_page_35_Picture_0.jpeg)

![](_page_35_Picture_2.jpeg)

3) Two layers of cyclic annular graph show SOC and SOH of battery respectively. Inner layer is for SOH and outside one is for SOC.The table given below indicates specific details for each.

![](_page_35_Picture_423.jpeg)

![](_page_35_Picture_424.jpeg)

#### **4.3 Status of Battery Operation**

#### 1) Function Code

If there is any error or warning, the function code will show on. When the function code shows on with "ERR", it means there are some errors occurred. The function code shows on with " $\Delta$ " is warning reminder.

![](_page_36_Picture_0.jpeg)

#### 2) Inverter Connection (for future use)

"INVERTER CONNECTION" sign indicates the status of connection between inverter and battery. It will show on when the connection is proper. Otherwise, it will be off.

Note: It is designed for future use.

3) Wi-Fi Connection Symbol

The symbol will show on constantly when Wi-Fi connection is good. It will shine periodically when the Wi-Fi configured for the battery cannot connect to the server. Off means the battery is waiting for Wi-Fi configuration.

#### **4.4 Status of Input or Output Power**

The arrow with different directions indicates battery's charging/discharging status. "OUTPUT POWER" sign and its underneath arrow shows on when battery is discharging, and "INPUT POWER" sign and its underneath arrow shows on when battery is charging. The number goes with kW indicates current power of charging/discharging.

#### **4.5 Status of Battery Voltage**

The number indicates current voltage of battery.

#### **4.6 Status of Version and Accumulated Discharge Energy**

The number shows version of software and hardware for LCD, master, and slave, accumulated discharged energy counted in kWh or MWh, respectively. Each part will keep showing on for 3 seconds and then switch to next.

# **5 Troubleshooting & Maintenance**

### **5.1 Regular maintenance**

- 1) Check the battery modules every 3 months to verify whether there are damages.
- 2) Check the battery modules every 3 months to verify whether the operating parameter is normal or there is no abnormal heating.
- 3) Fully charge and discharge the battery system every 3 months.
- 4) Clean the battery modules with a dry rag once a month.

# **5.2 Troubleshooting**

The table given below also helps user to address the failure accurately.

![](_page_37_Picture_610.jpeg)

![](_page_38_Picture_0.jpeg)

![](_page_38_Picture_3.jpeg)

![](_page_38_Picture_553.jpeg)

# **5.3 Warning Codes**

**Warning Code (Sign like "")**

![](_page_38_Picture_554.jpeg)

![](_page_39_Picture_0.jpeg)

![](_page_39_Picture_3.jpeg)

![](_page_39_Picture_870.jpeg)

# **5.4 Error Codes**

#### **Error Code (Sign like "ERR")**

![](_page_39_Picture_871.jpeg)

![](_page_40_Picture_0.jpeg)

RENON POWER TECHNOLOGY INC.

![](_page_40_Picture_3.jpeg)

![](_page_40_Picture_935.jpeg)

![](_page_41_Picture_0.jpeg)

RENON POWER TECHNOLOGY INC.

State<br>1999

![](_page_41_Picture_691.jpeg)